# CHUNGNAM NATIONAL UNIVERSITY SCHOOL OF INTERNATIONAL STUDIES

충남대학교 국제학부

재학생 수강신청 매뉴얼 Enrolled Student Course Registration Manual

#### **Index**

- 1. Find Course Registration Grade
- 2. Search Course Info
  - 1) Integrated Information System
  - 2) Course Registration System
- 3. How to Register?
  - 1) Login
  - 2) Period
  - 3) Register Page
  - 4) Register(General Way)
  - 5) Register(Using the Pre-register List)
  - 6) Register(Waiting page)

### Find my Course Registration Grade

#### **Course Registration Grade**

- ★ Schedule and Course list are different for each grade, so MUST check the course registration grade
- ◆ [학사행정] > [신상정보] > [신상정보/개인설정] or Search [신상정보] on menu of Integrated Information System

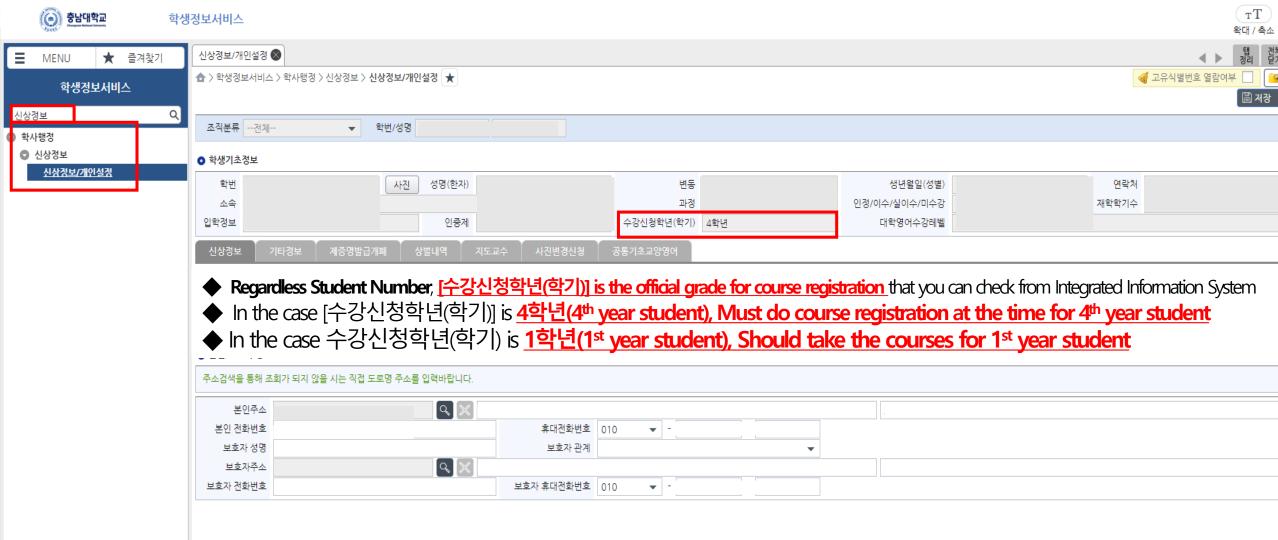

### **Search Course Information**

### 1. Search Course Info(Integrated Information System)

- ★ Before the course registration, MUST check the information of the courses that you want to register
- ◆ [학사행정] > [일반교육과정] > [수강편람조회] or Search [수강편람] on menu of the Integrated Information System

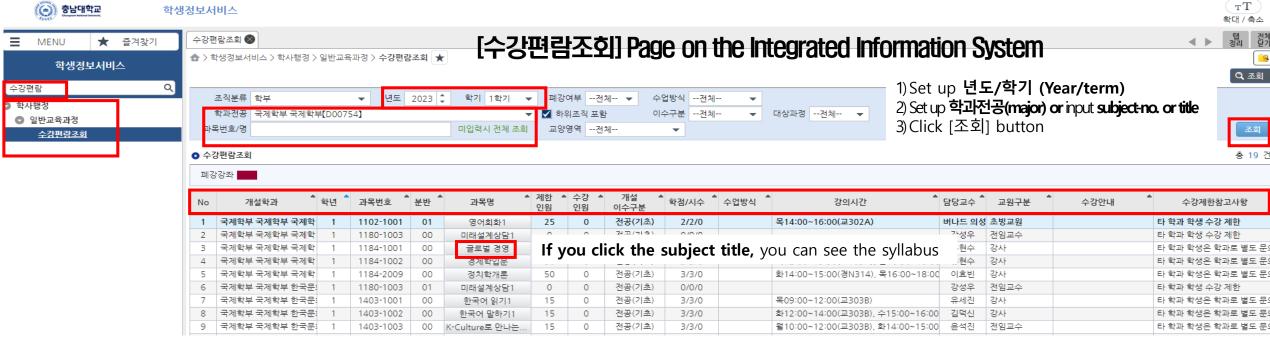

All information about each subject such as Subjective department, Grade(year), Subject No, Credit, Class time, Classroom, English course or not, Humanities/SW-related subject or not, and so on is here.

| 국제학부 국제학부 한국문:                   | 1180-2003              |    | 미래설계상담3                | 0        | 0 | 전공(기초)           | 0/0/0          | A14:00 17:00(7303A)                                      | 전임교수         |  |
|----------------------------------|------------------------|----|------------------------|----------|---|------------------|----------------|----------------------------------------------------------|--------------|--|
| 국제학부 국제학부 한국문:<br>국제학부 국제학부 한국문: | 1403-2001<br>1403-2005 | 00 | 한국의 음식문화<br>언어와 사회, 문화 | 15<br>15 | 0 | 전공(기초)<br>전공(핵심) | 3/3/0<br>3/3/0 | 수14:00~17:00(교303A)<br>수10:00~11:00(교303A), 목10:00~12:00 | 전임교수<br>전임교수 |  |
| 국제학부 국제학부 한국문:                   | 1403-2012              |    | 한국문화사                  | 15       | 0 | 전공(핵심)           | 3/3/0          | 화10:00~11:00(교303A), 목14:00~16:00                        |              |  |

#### 2. Search Course Info(Course Registration System)

- ★ Before the course registration, MUST check the information of the courses that you want to register
- ◆ On the website(Course Registration System), Click the tab [수강편람조회]

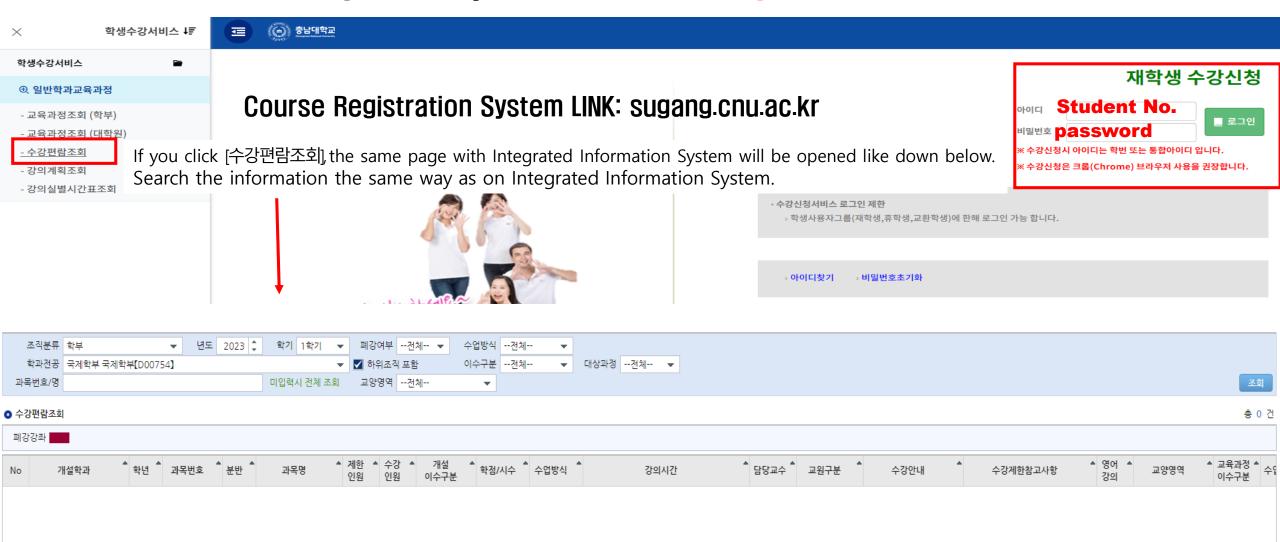

## How to Register? Link: sugang.cnu.ac.kr

#### 1. Login

- ◆ With you ID(student no. and Password Login the website for registration.
- ◆ If you click the button for Login, the Guide page for registration will be opened.

수강신청 매뉴얼

**\* impossible to overlap Login or multiple Login.** 

» 비밀번호초기화

글 포털로그인

• 수강신청서비스 로그인 제한

아이디찾기

#### 재학생 수강신청

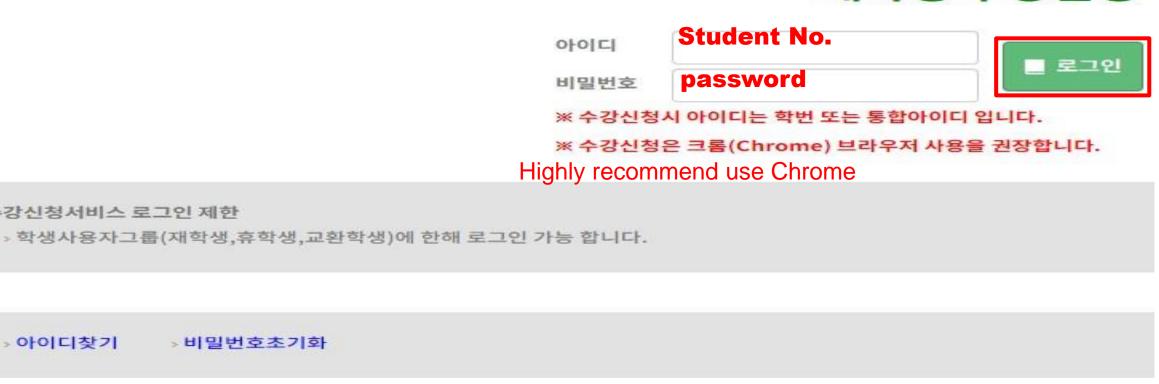

■ 중복/다중 접속 차단 안내

#### 2. Period

- When the course registration time has come, the period will be informed and you can see the blue button same as down below
- ◆ [수강신청 화면으로 이동] Button is different pre-course registration

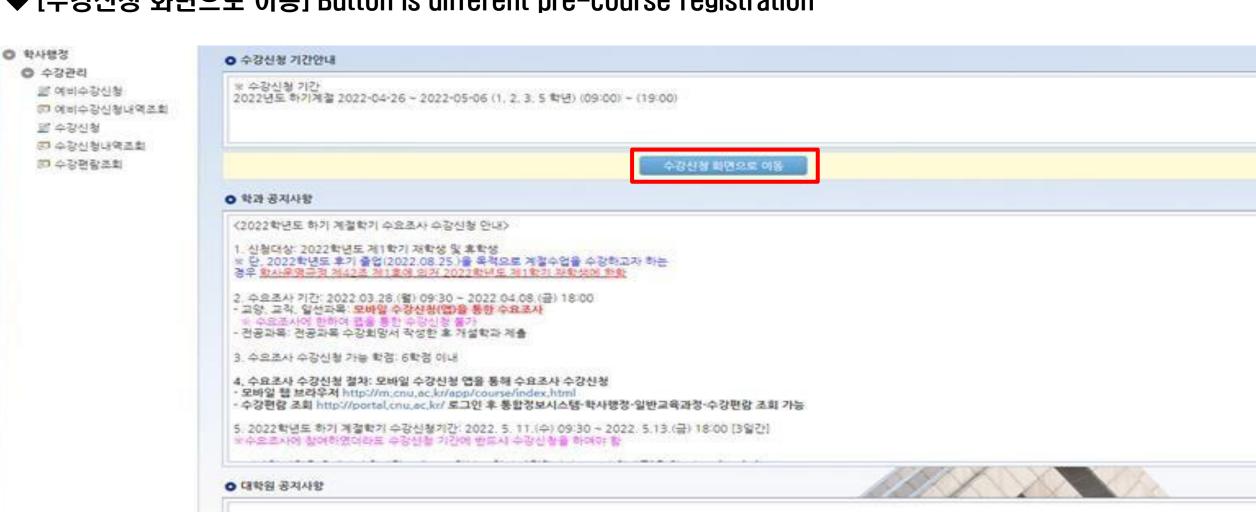

#### 3. Course Registration Page

- ◆ If you did Pre-course registration, click the [확정하기] button. Then the register will be completed
- ◆ Only parital courses will not be seen from [개설강좌], you must check the course list or other information from [수강편람조회]

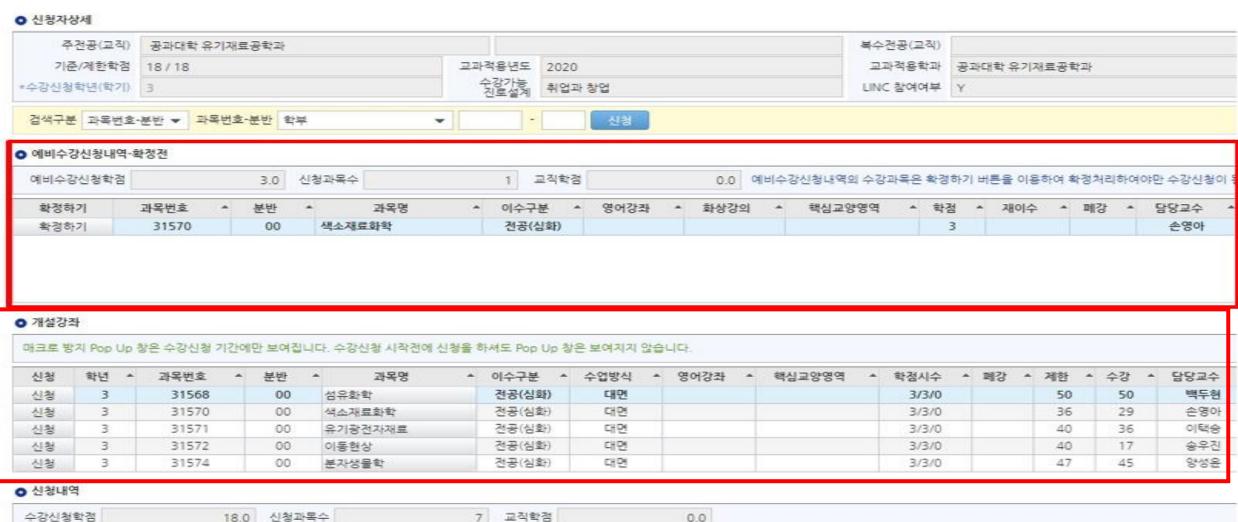

#### 4. Register(General Way)

- 1. Directly input the Subject No.-Class No. that you want to register on [검색구분]
- 2. Click the [신청] button on [개설강좌]

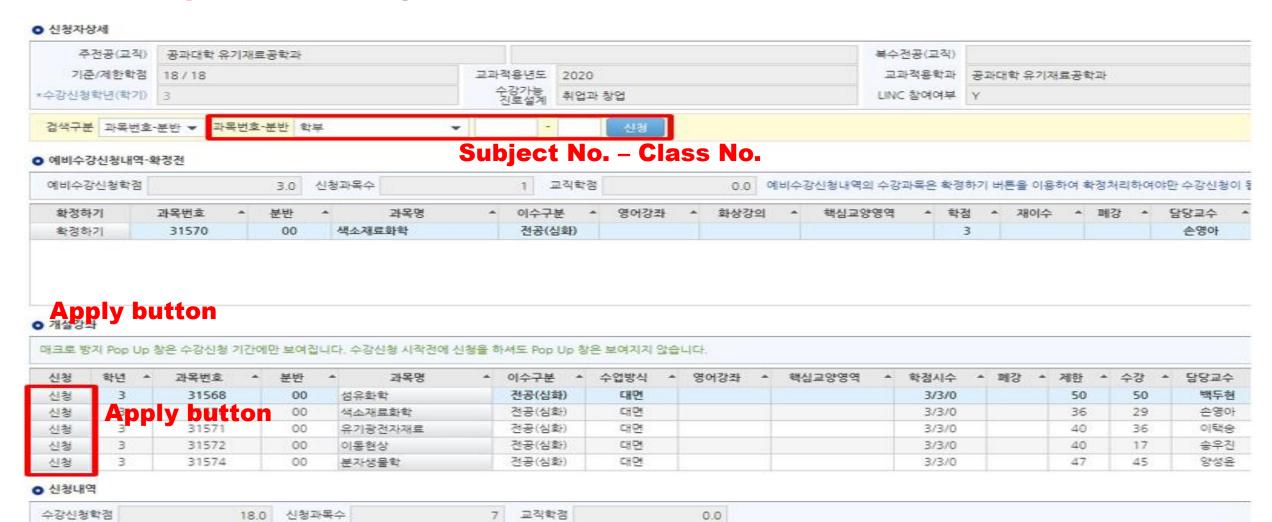

#### 5. Register(Use the Preliminary Course Registration List)

- ◆ If you click the button [확정하기], the pre-register list will be go to [신청내역] down below
- ※ If the subject quota is over when you click the [확정하기] button, you CANNOT register the course

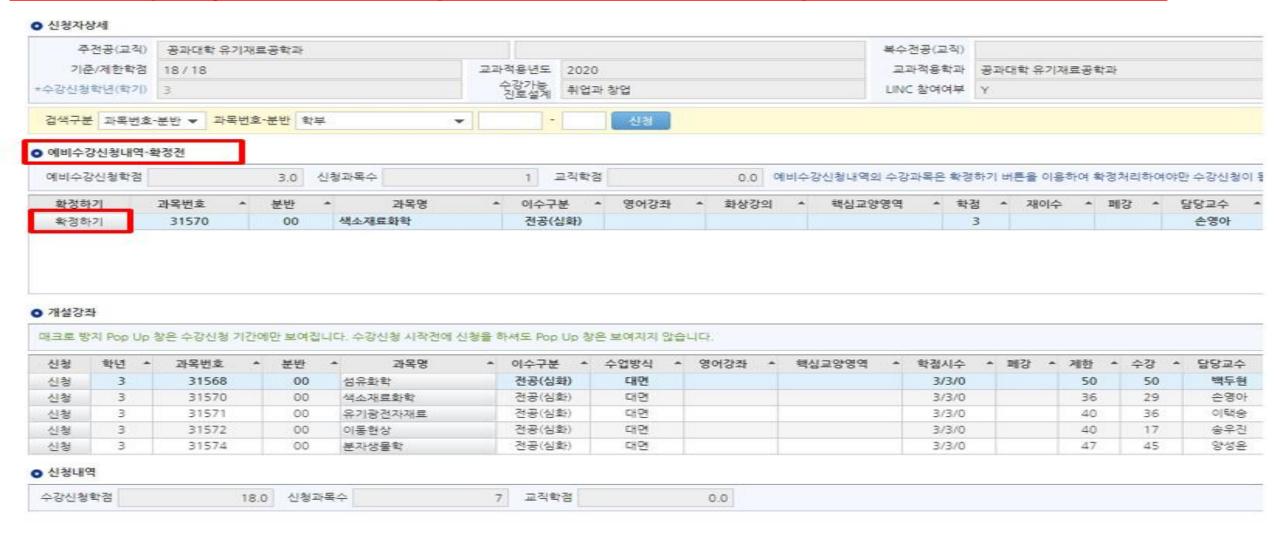

#### 6. Register(Waiting page)

◆ In the case there are many students on the same page, the waiting page will be opened When the waiting order(request number) is 0, your course registration will be completed

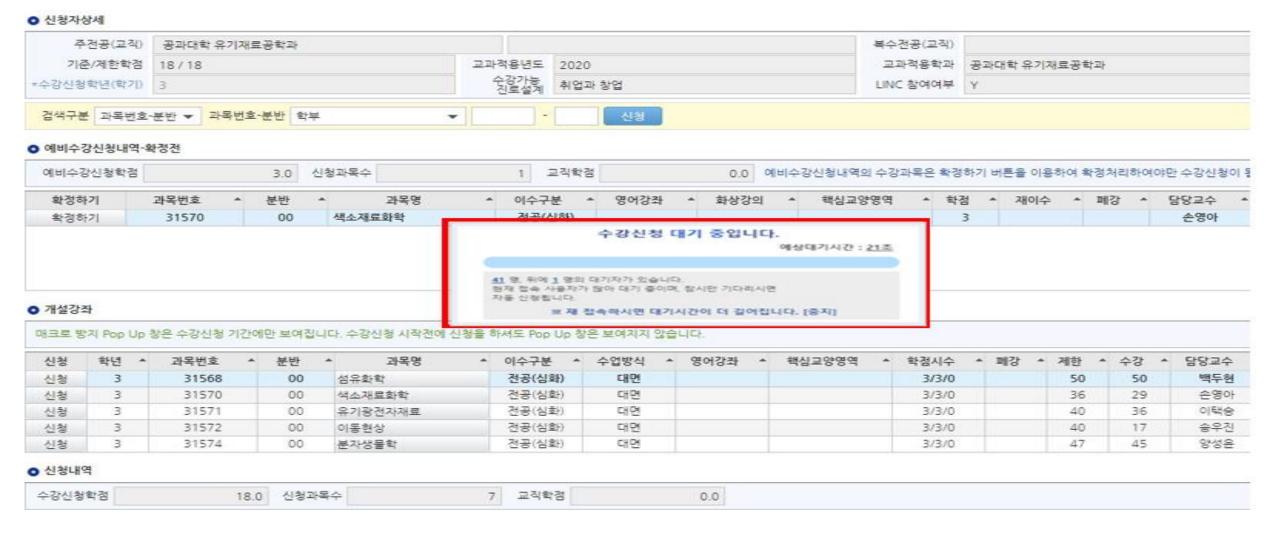